#### **North Dakota Education Portal and College Application**

- Sign-in to PowerSchool as a student and select the Application icon in the upper right-hand corner **and E** and choose Education Portal from the selection list. This logs the student/parent into the application in a new web browser page.
- Explore the EdPortal, fill-out Profile/Access tab with legal name, email, and phone numbers so they pre-fill.

Student has tabs they can choose to do business in their Education Portal such as:

#### **My Transcript, Send Transcripts, ND Scholarship, ND College Application**

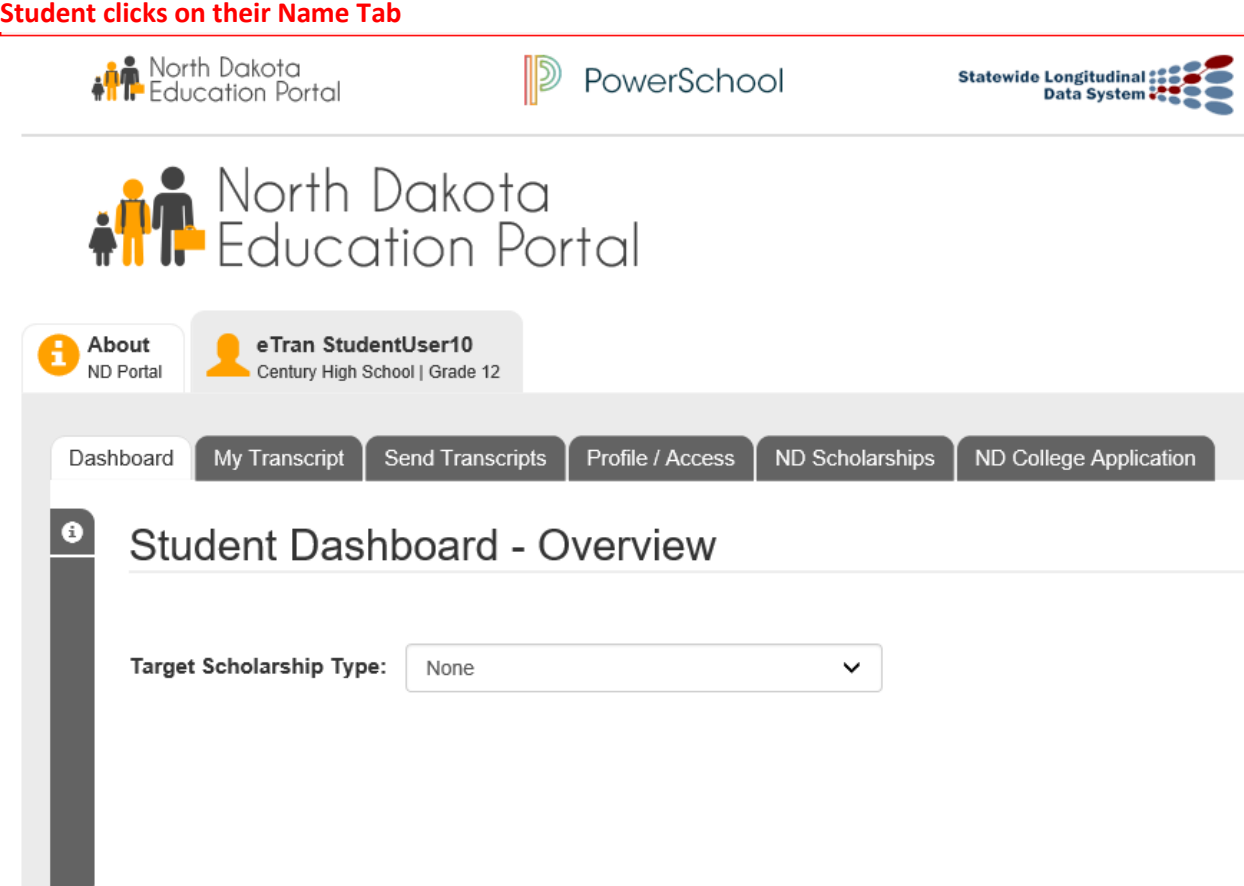

### **Update your Profile/Access with correct contact information.**

If you need to override address and/or telephone information, please check the related Override box.

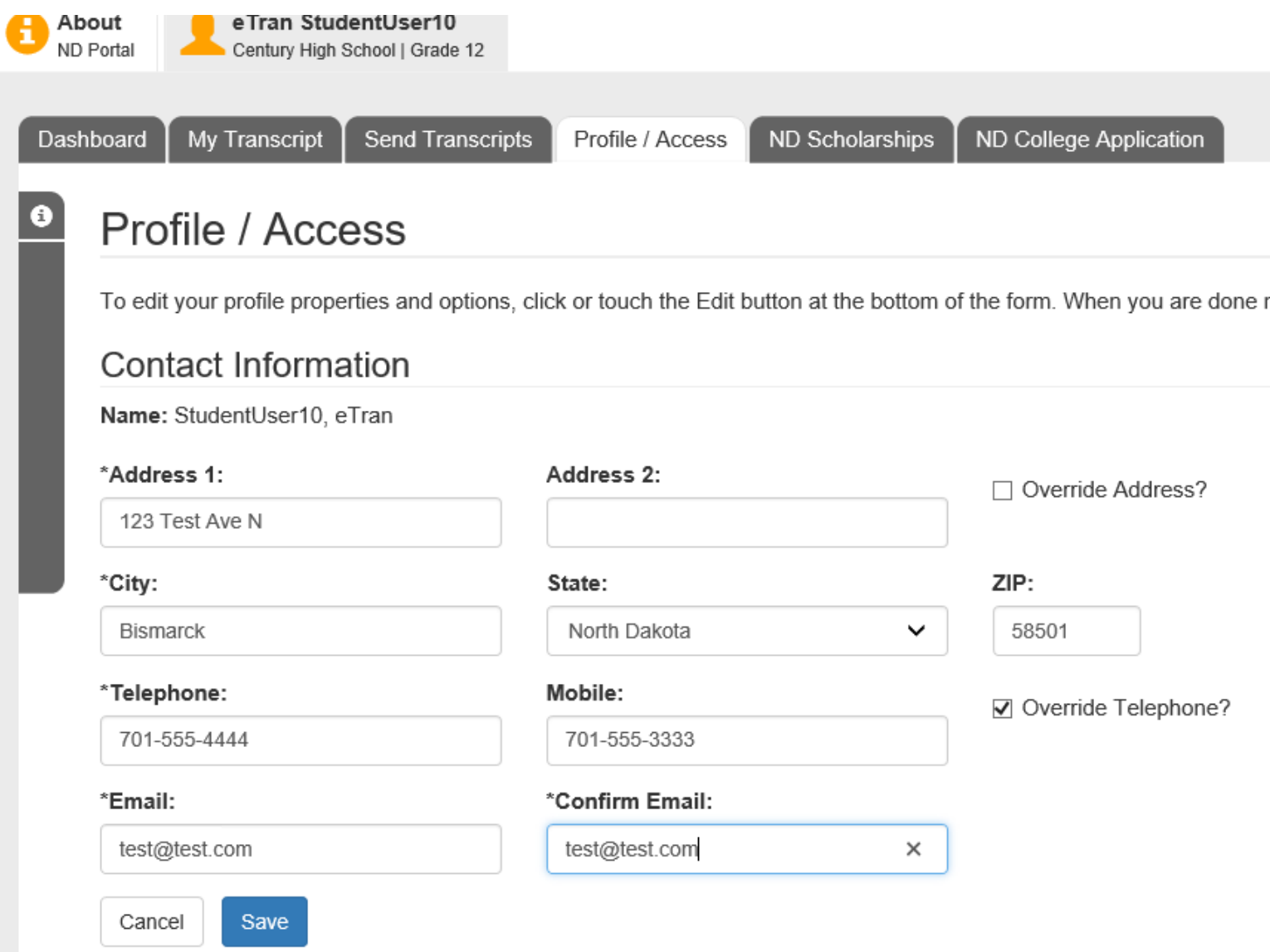

#### **Student clicks on ND College Application Tab**

Click on the green Launch button to open the college application interface. It should open in another tab in the browser.

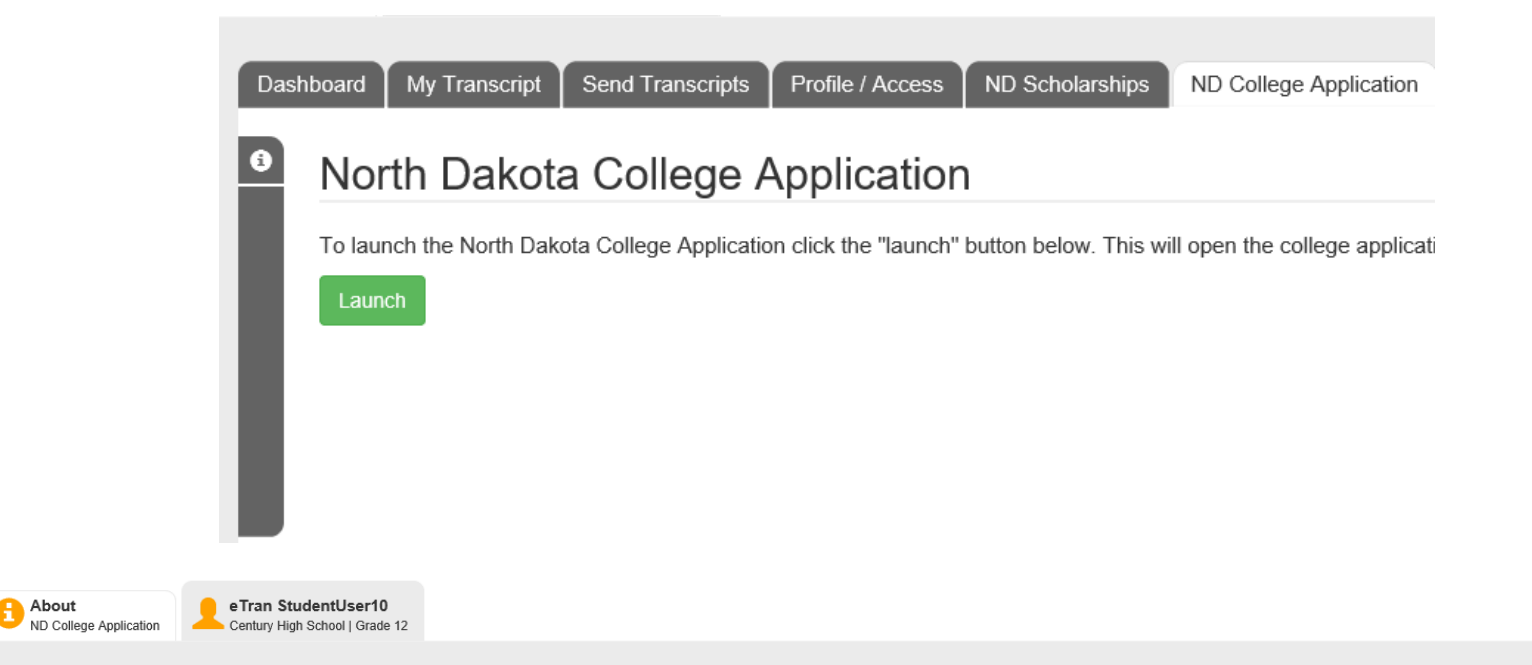

#### North Dakota College Application

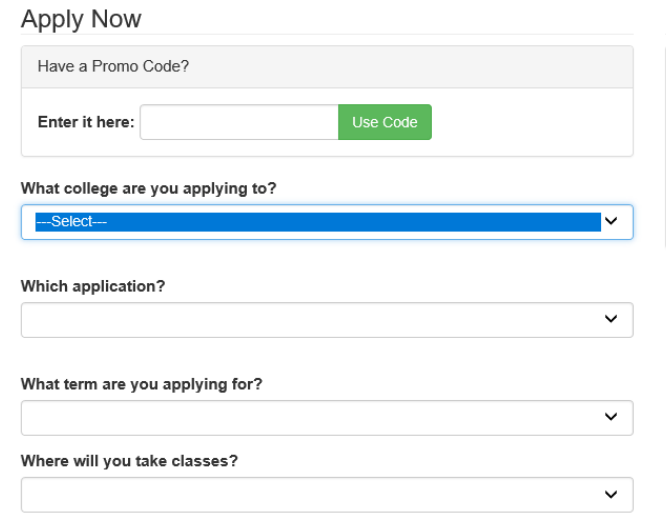

#### My Current Applications

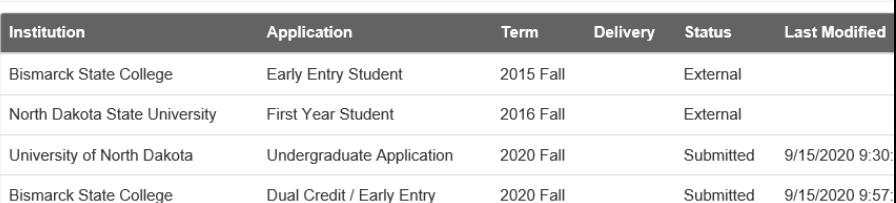

An eTranscript will automatically be submitted to the college upon submitting this application.

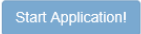

**If a student has a "Promo/Waiver" Code, it gets entered right away and press the Use Code green button.**

Remove Code

Button will turn orange when valid code is used:

## North Dakota College Application

## **Apply Now**

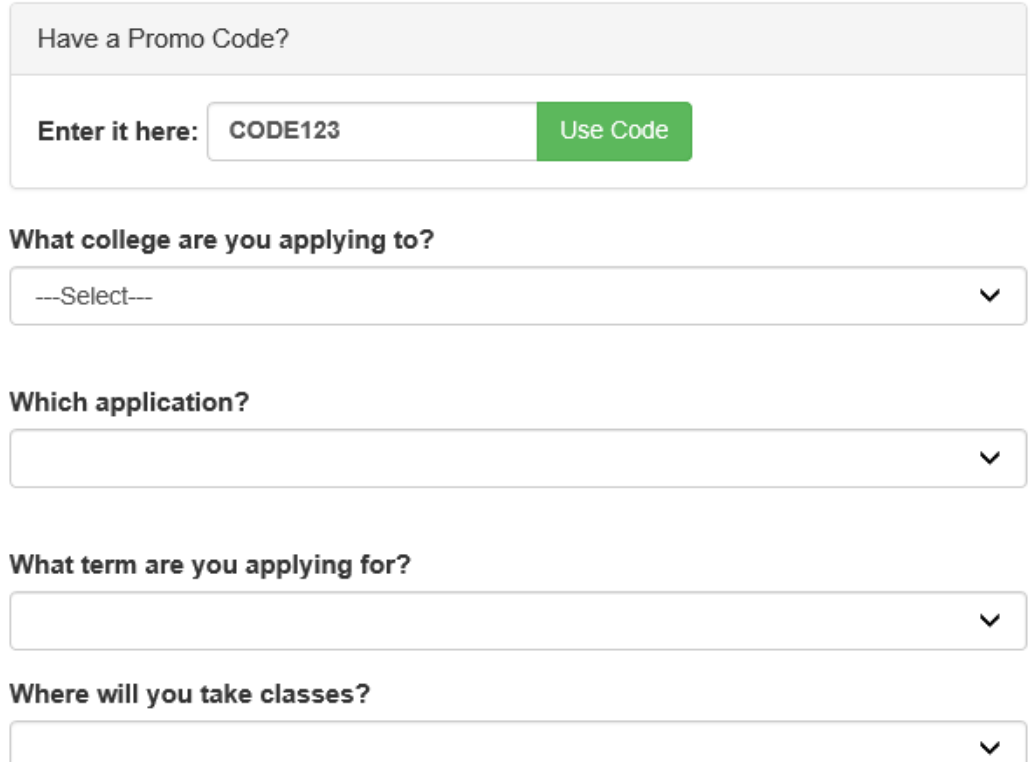

An eTranscript will automatically be submitted to the college upon submitting this application.

**Start Application!** 

Select the institution you are applying to from the drop-down box, remaining drop downs will auto populate but you need to make any necessary changes to those drop downs.

#### **Once all selections are correct, select Start Application.**

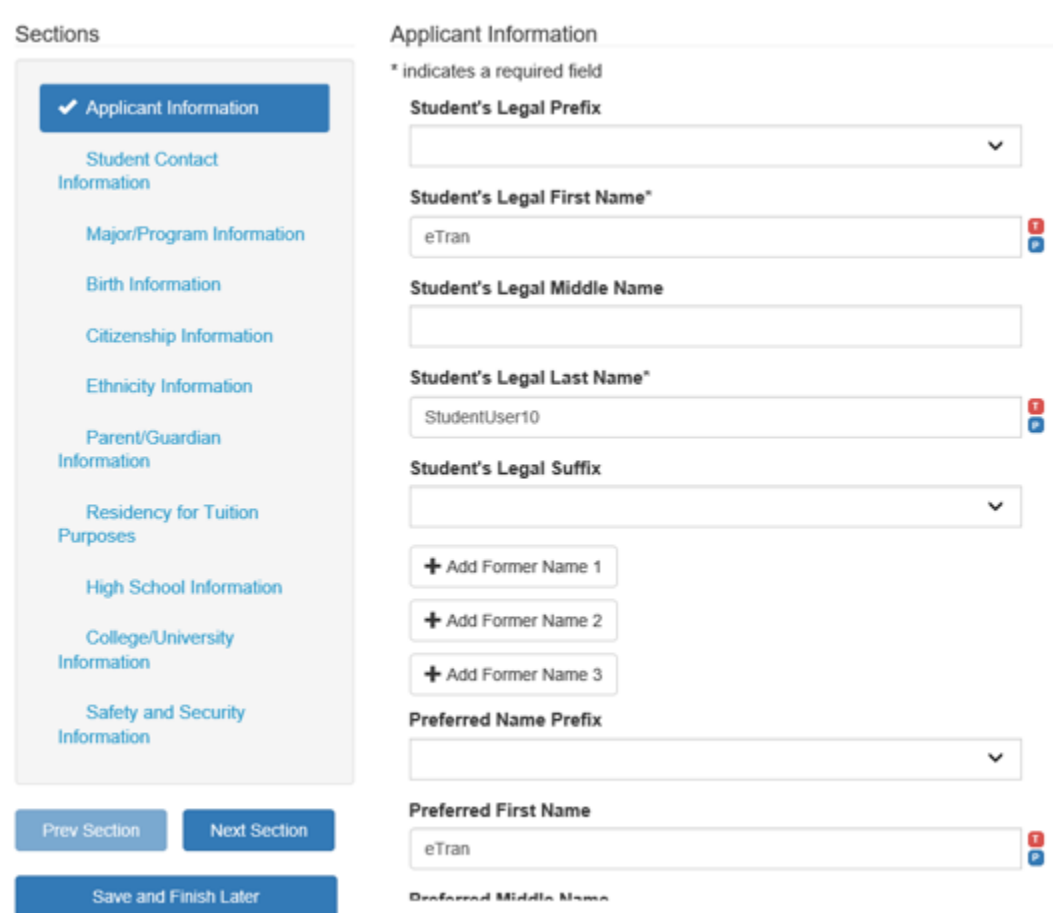

College Application - Undergraduate Application

Fill out the various sections, take note of the navigation left side menu. The Next Section button will validate the page and route you to the next section. Save and Finish Later will allow you to save it and come back and resume the application.

#### **Review Application**

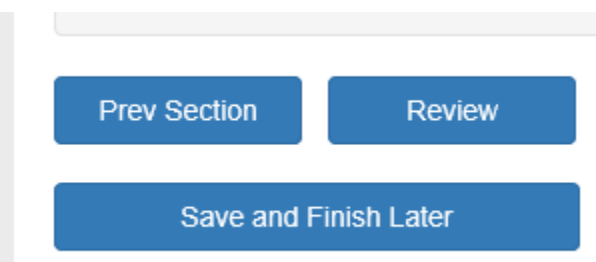

The last section will have a Review Application button, this will allow you to review the entries for the application.

Student can use Go Back to edit answers or go to the Payment page for payment processing. Once Payment is selected you will not be able to modify any of the application information.

# **Review Your Application**

#### **Payment**

## College Application Payment - Undergraduate Application

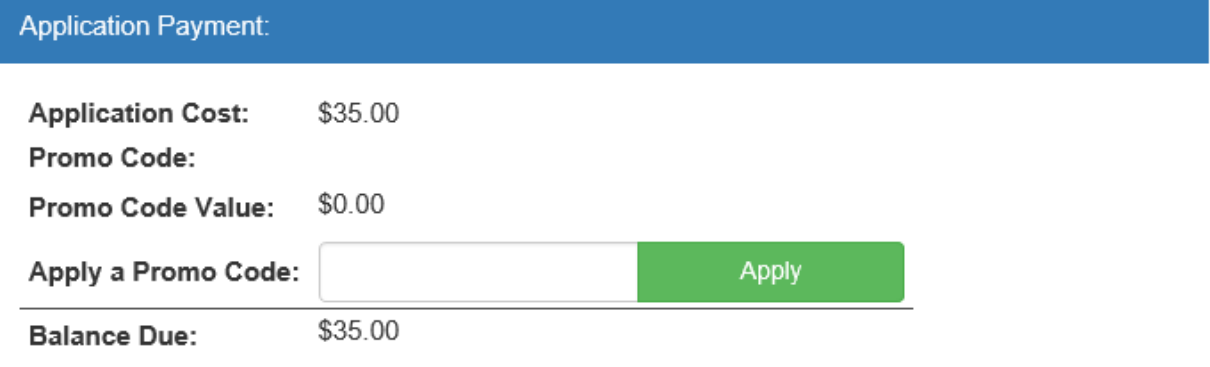

#### **Select Payment Type**

#### Pay by credit card/debit card/eCheck

NOTICE: This will connect to an external application for payment processing. You will be returned to

#### Pay later or mail in check

Select this option if you plan to pay later or mail in a check, or if you have already paid an applicatio

Return

Promo/Waiver code can be entered here if missed at the beginning

Select which method of payment you want to use.

Credit card will take you to an external system to process the payment, then return to the initial page showing your submitted application.

Pay later will submit it and you will have to arrange payment with the college.

#### **In Progress Applications**

If you return to finish the application later, it will show up in the list on the right, select the Resume Application link to continue.

## My Current Applications

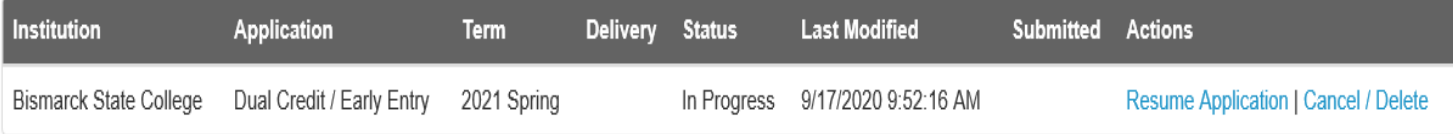